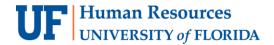

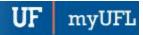

# USING EXCEL'S VLOOKUP TO IDENTIFY S-U OPTION STUDENTS

#### **IMPORTANT!**

Screenshots are taken from the following:

OS: Windows 10 | Browser: Google Chrome | Excel Version: Microsoft Office 2016

**Full VLOOKUP Documentation from Microsoft** 

- 1. <u>Download your Canvas Gradebook (Instructions)</u>
  - a. Note: Stop at page 2 (Step 4).
  - b. Note: This will be a CSV file.
  - c. Note: This will be referred to as "Doc C"
- 2. <u>Download your Class Roll</u> from ONE.UF (<u>Instructions</u>).
  - a. Note: This should be an XLSX file.
  - b. **Note:** This will be referred to as "Doc O"
- 3. Open both documents in Excel.
  - a. Doc O is on the left; Doc C is on the right.

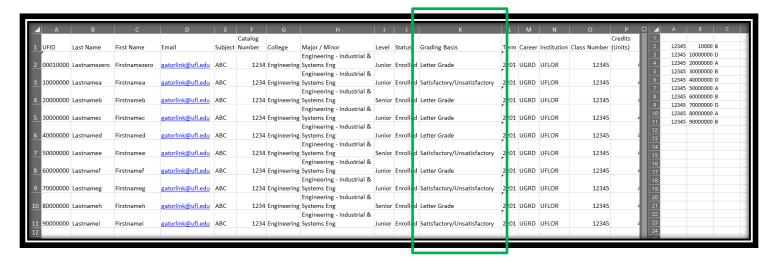

- 4. Locate Column K in Doc O (in the green box above)
  - a. This is where you will see if a student has opted for the S-U Option
  - b. Note: If you only have a few students, you may wish to manually change the grades on Doc C to the right.
    - i. If you do this, please refer to these <u>Instructions</u> and replace the leading zeros as necessary.
- Replace the Leading Zeros in Doc C.
  - a. Use these **Instructions** to replace Leading Zeros

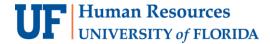

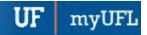

- 6. In Doc C, Cell D2, type the following formula
  - a. =VLOOKUP(B2,'[classroll-2020-Spring-ABC1234-12345.xlsx]Sheet1'!\$A:\$K,11,FALSE)
  - b. Hit **ENTER** 
    - i. Explanations
      - 1. **B2** is the cell in Doc C where the first UFID is
      - 2. The filename in red and underlined above will automatically fill in if you have the file open and click on the columns
      - 3. 11 refers to Doc O, Column K where the Grading Basis is displayed
      - 4. FALSE means that you are looking for the exact UFID
  - c. Locate the auto-fill tool in cell in D2 by hovering over the bottom-right corner until your cursor turns into a **Black +** and **double-click it**.

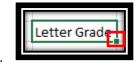

7. Click on Row 1

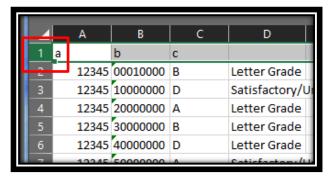

- a.
- 8. Click on the Data tab
- 9. Click Filter
- 10. In Column D, click the drop-down

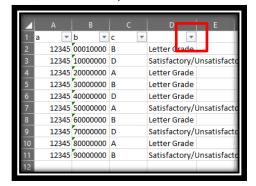

a.

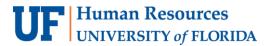

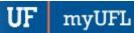

## 11. Uncheck "Letter Grade" and click OK

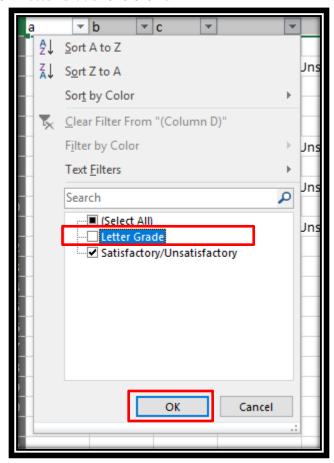

a.

## 12. Change the Letter Grades to S or U per academic policy

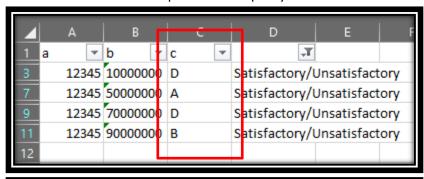

a.

| 1  |   | А     | В       |   |   | С |   |   | D             | Е           | F    |
|----|---|-------|---------|---|---|---|---|---|---------------|-------------|------|
| 1  | а | ~     | b       | - | С |   | * |   | ,T            |             |      |
| 3  |   | 12345 | 1000000 | þ | U |   |   | S | atisfactory/l | Jnsatisfact | tory |
| 7  |   | 12345 | 5000000 | þ | S |   |   | S | atisfactory/l | Jnsatisfact | tory |
| 9  |   | 12345 | 7000000 | þ | U |   |   | S | atisfactory/l | Jnsatisfact | tory |
| 11 |   | 12345 | 9000000 | b | S |   |   | S | atisfactory/l | Jnsatisfact | tory |
| 12 |   |       |         |   |   |   |   | L |               |             |      |

b.

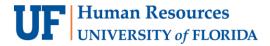

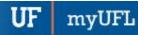

13. Click on the Data tab, then the Clear button

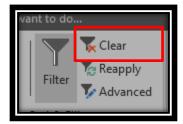

a.

#### 14. Click on Column D

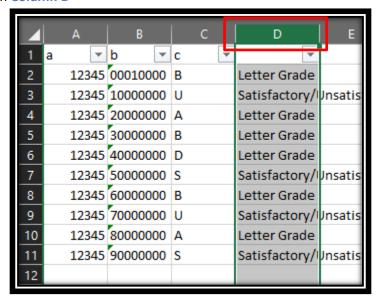

а

#### 15. Right-click and click Delete

## 16. Save the file (see notes on the next page)

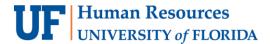

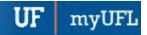

a. Click YES to this popup

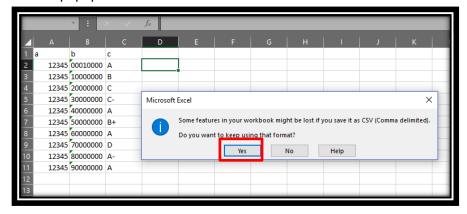

b. When you close the document, click **DON'T SAVE** on this popup

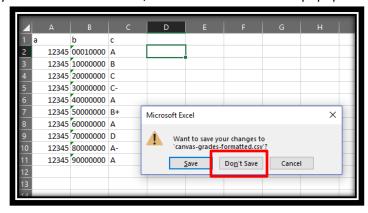

FOR ADDITIONAL ASSISTANCE

**Technical Issues** 

The UF Computing Help Desk 352-392-HELP helpdesk.ufl.edu **Policies and Directives** 

Office of the University Registrar 352-392-1374 registrar.ufl.edu